## Opening Internet Explorer in Windows10

Type iexplore in the search bar (see below):

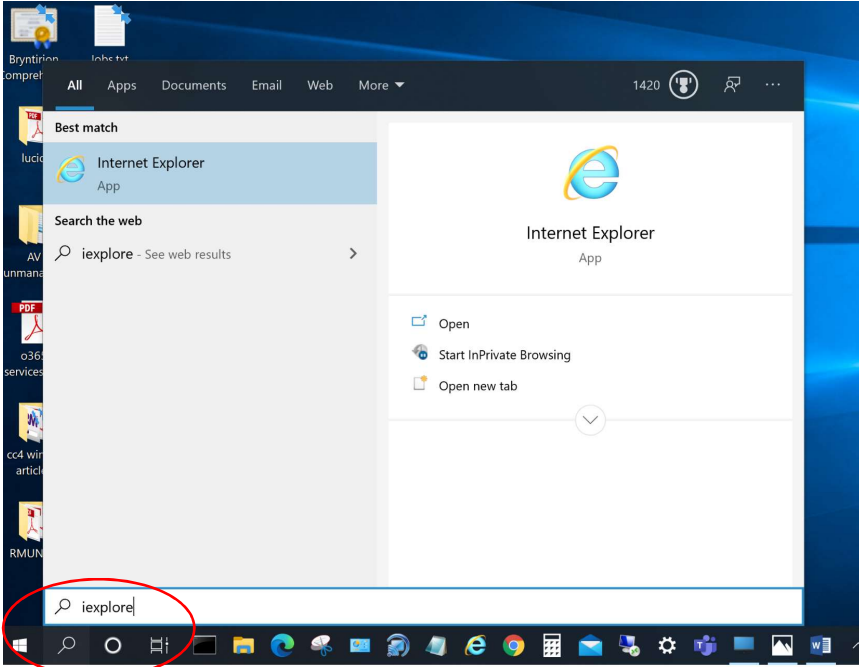

In order to disable certificate revocation check for Internet Explorer, follow the steps below.

- 1. Open Internet Explorer
- 2. In the Tools menu, select Internet Options
- 3. Go to the Advanced tab. Scroll down to the Security section
- 4. Uncheck Check for server certificate revocation option
- 5. Click OK

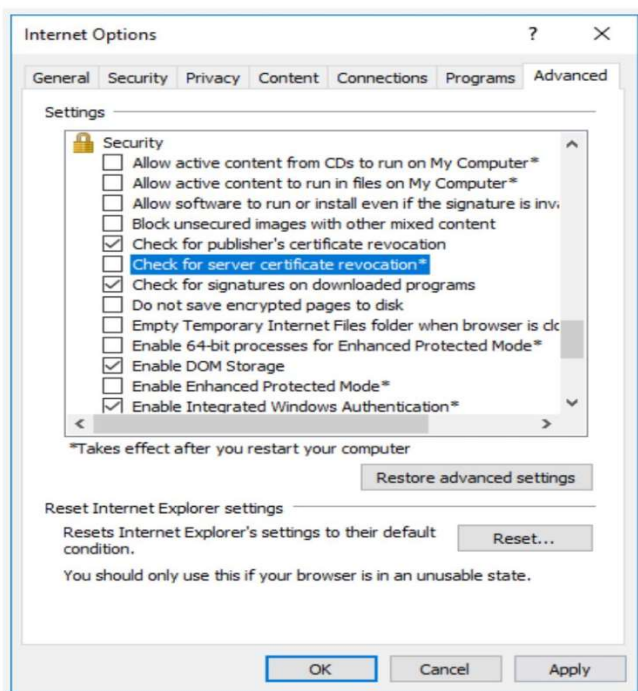